# **GUIDA ALLA PROCEDURA DI ESPORTAZIONE / IMPORTAZIONE DEI DATI ANNUARIO TRA SIDIOPEN E WEBDIOCESI‐WORDPRESS**

### **Prerequisiti**

## **Verifica attraverso il servizio di assistenza ( numero verde 848580167 – windisi@chiesacattolica.it) che la versione di SIDIOPEN sia l'ultima disponibile.**

Per sapere quale versione di sidiopen è installata:

- ‐ accedere al programma
- ‐ aprire un qualsiasi modulo
- ‐ cliccare sul **?** della barra di stato in alto
- ‐ accedere alla voce "informazioni su"

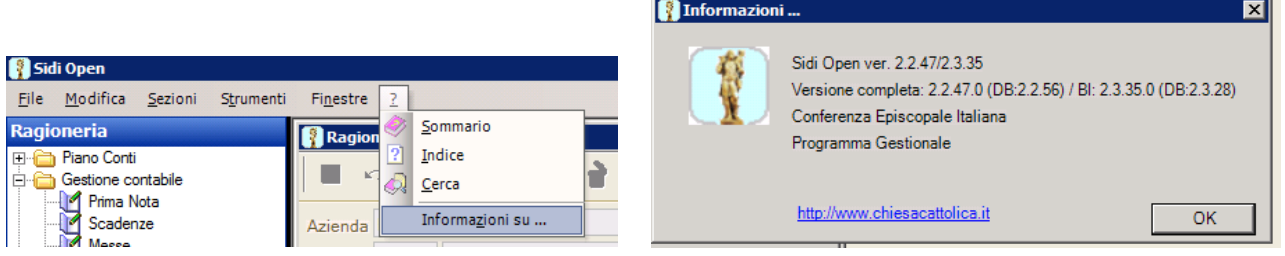

### **Verifica che nel sistema di gestione del sito web WEBDIOCESI‐WORDPRESS sia instrallato il plugin "Sidi Importer".**

Per effettuare la verifica:

- ‐ accedere alla gesione del sito
- ‐ Aprire la voce strumenti
- ‐ Aprire la voce importa
- ‐ Verificare la presenza della vode "Sidi Importer"

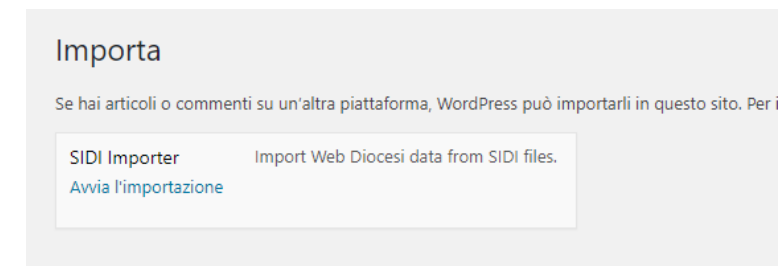

Nel caso non sia presente richiederne l'installazione al servizio di assistenza tramite l'apertura di un ticket http://support.glauco.it/servicedesk/customer/portal/6 o inviando una mail a webdiocesi@chiesacattolica.it

### **Esportazione dati annuario da SIDIOPEN**

Per effettuare la procedura di esportazione dei dati:

- ‐ Accedere a SIDIOPEN con un utente autorizzato alla gestione del modulo anagrafico
- ‐ Aprire dal menù laterale a sinistra la voce "gestione"
- ‐ Aprire la voce "Export WebDiocesi" nel sottomenu gestione

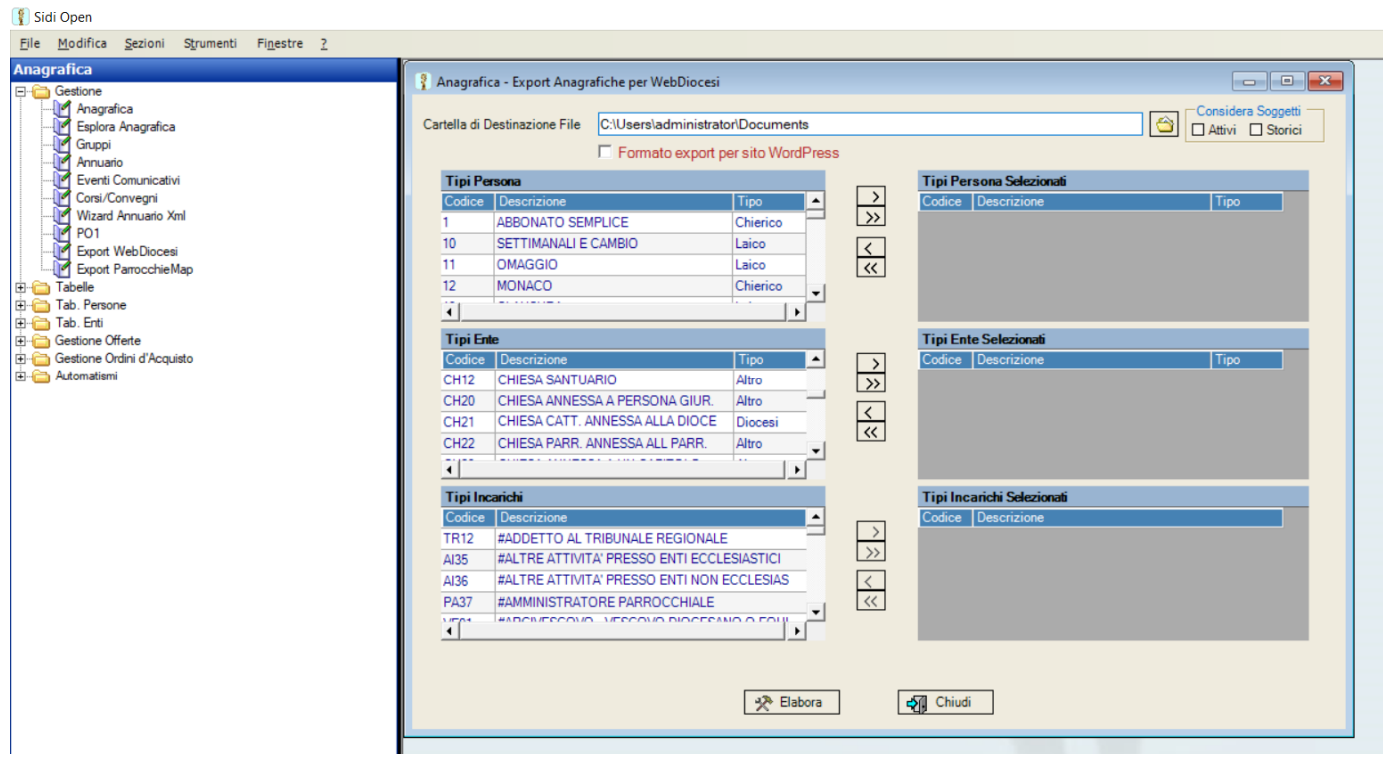

- ‐ Abilitare la spunta per l'esportazione nel formato previsto dal plugin "sidi Importer"
- ‐ Selezionare (spostandole a destra) le tipologie di enti (parrocchie, vicariati, ….), persone (presbiteri, diaconi,…) e incarichi che si desidera importare e visualizzare nel sito (queste impostazioni rimarranno già selezionate per i prossimi export).
- ‐ Selezionare "Attivi" se non si vuole considerare nell'export anche i soggetti (enti o persone) storicizzati. Selezionare "Storici" se si vuol esportare solo i soggetti storicizzati.
- ‐ A questo punto, prima di effettuare il lancio dell'export, verificare ed eventualmente modificare il percorso dove verrà salvato

La procedura estrarrà le persone definite in una delle tipologie di persona selezionate, gli enti caratterizzati da una delle tipologie selezionate e gli incarichi basati sulle tipologie selezionate che coinvolgono le persone estratte e gli enti estratti.

Al termine dell'elaborazione saranno prodotti nel percorso indicato 3 files: **enti.xml, persone.xml, incarichi.xml**

Prima di procedere all'impostazione creare un file .zip che contiene i 3 files estratti.

#### **Importazione dati annuario su WEBDIOCESI‐WORDPRESS**

Per effettuare la procedura di importazione dei dati:

- ‐ accedere alla gestione del sito web con un utente amministratore
- ‐ aprire la voce "strumenti" dal menu laterale di gestione
- ‐ aprire la voce "importa" e cliccare su "avvia importazione
- ‐ Selezionare il file zip precedentemente creato con i file esportati da SIDIOPEN e cliccare su "carica file ed importa"
- ‐ Nella schermata successiva possono essere rese invisibili in visualizzazione in maniera massiva alcune informazioni più sensibili. La stessa procedura potrà eventualmente essere fatta in maniera puntuale su ciascuna anagrafica anche per altre informazioni.

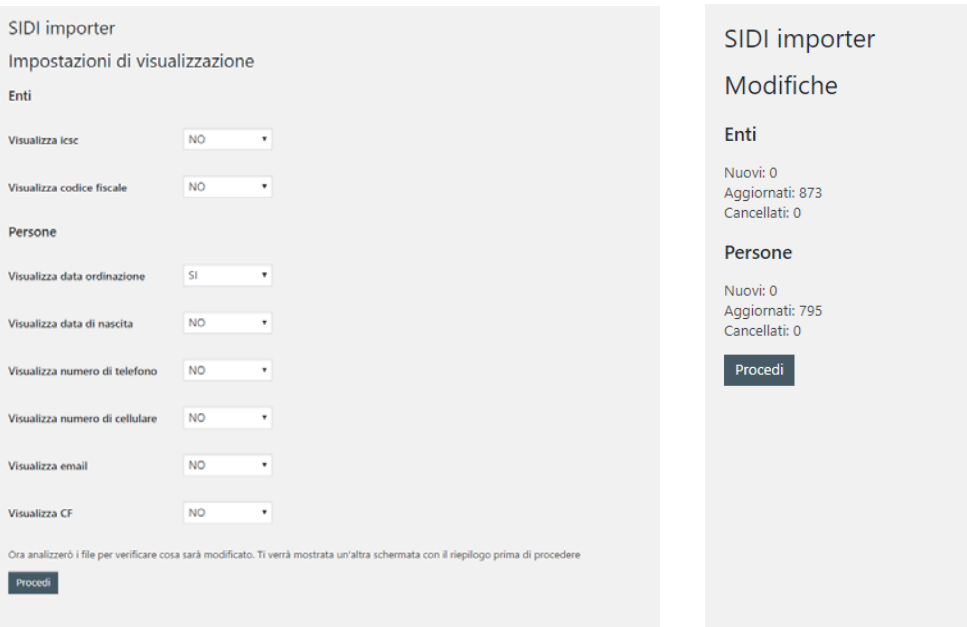

Cliccando su procedi il sistema valuterà quali schede (enti e persone) saranno inserite ex novo, quali aggiornate e quali eliminate.

Saranno eliminate (posizionate nel cestino) le schede relative a soggetti presenti sul sito ma non più presenti sull'export. Sarà comunque sempre possibile recuperarle dal cestino.

Una volta avviata la procedura attendere il completamento, che verrà notificato, senza chiudere la finestra di lavoro.

NB. L'aggiornamento delle schede già presenti modificherà solo i dati coinvolti nell'import, non quelli inseriti manualmente nella scheda come immagine in evidenza, testo libero, campi personalizzati.

Si consiglia di inviare il file zip al servizio di assistenza per la prima importazione in modo da verificare eventuali problematiche contenute nei dati